# **СОДЕРЖАНИЕ:**

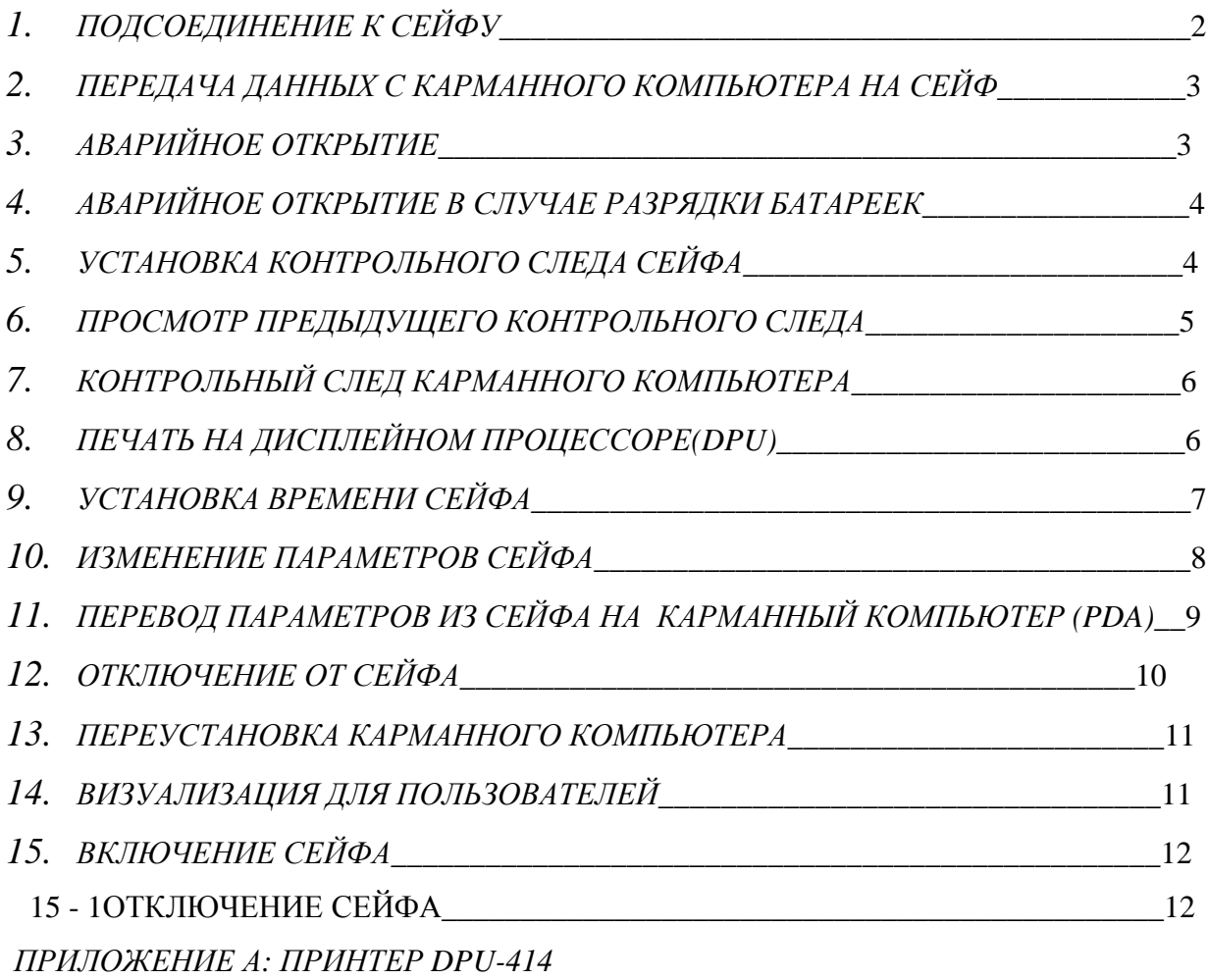

#### 1- ПОДСОЕДИНЕНИЕ К СЕЙФУ

Для того чтобы работать на карманном компьютере в режиме СЕЙФ, мы должны подключиться к нему. Для подключения к любому СЕЙФУ придерживайтесь следующей инструкции:

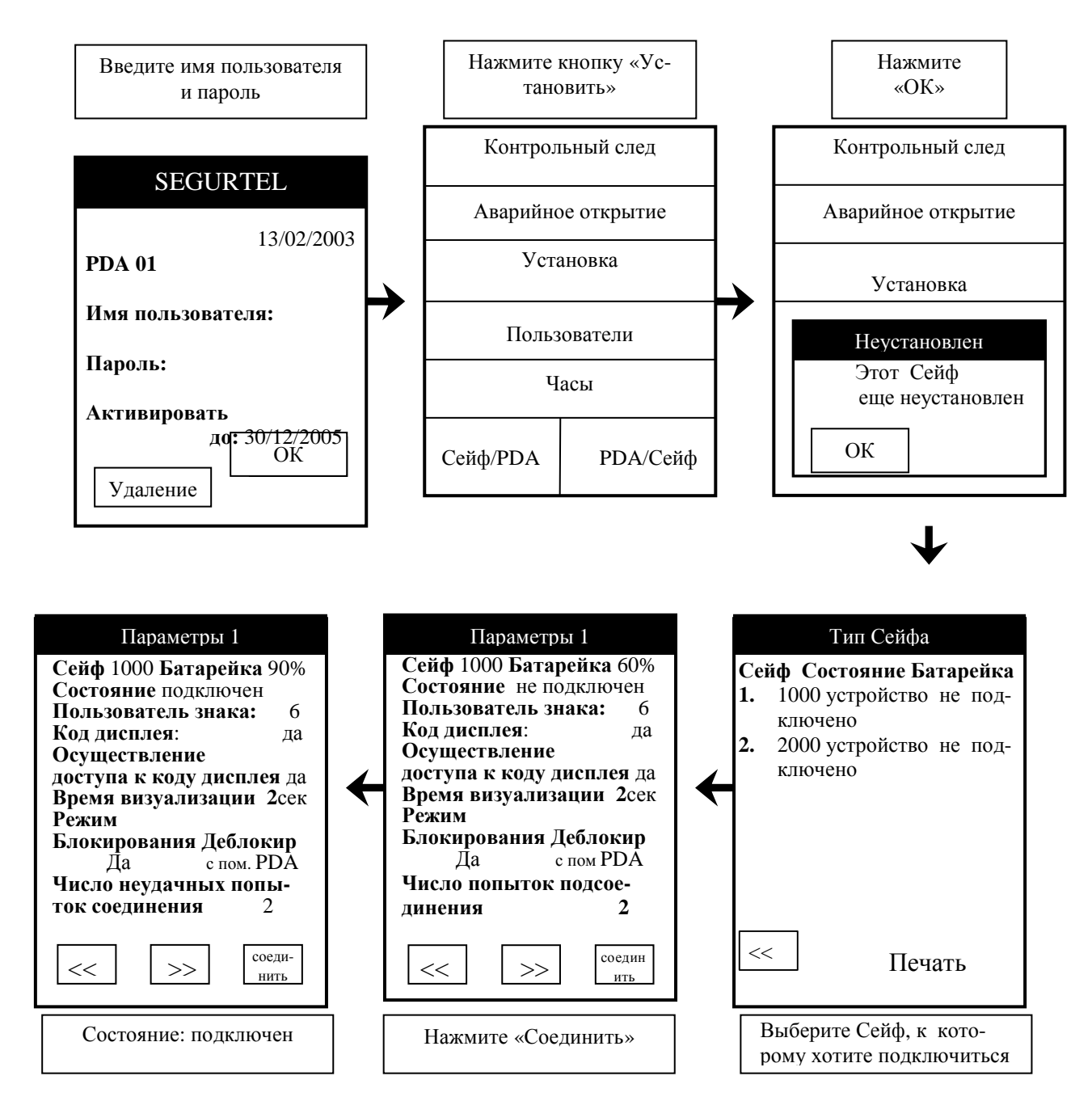

**Внимание**: в дальнейшем мы не будем упоминать об этом этапе (введите им пользователя и пароль), но вы должно помнить, что всякий раз, когда вы подключаетесь к PDA, вы должны ввести ваше имя пользователя и пароль

## **2 – ПЕРЕДАЧА ПАРАМЕТРОВ С КАРМАННОГО КОМПЬЮТЕРА НА СЕЙФ**

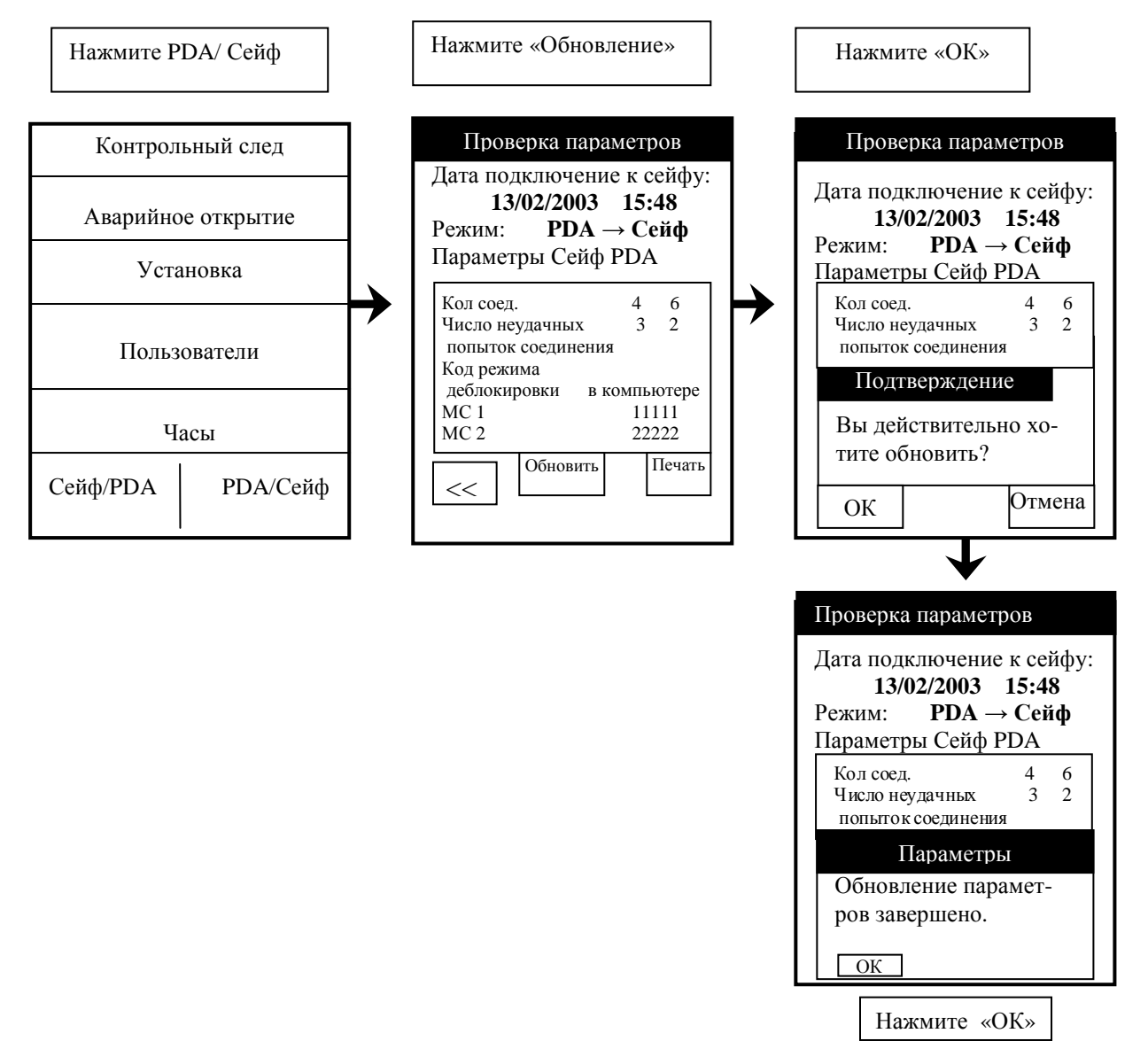

### **3- АВАРИЙНОЕ ОТКРЫТИЕ**

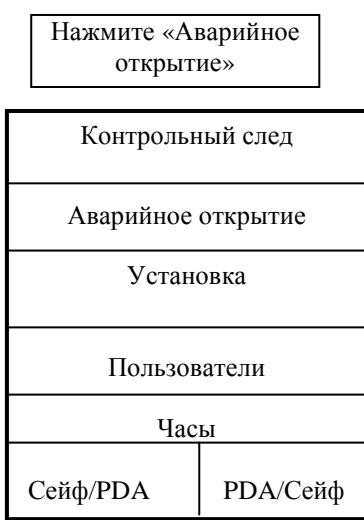

#### **4 - АВАРИЙНОЕ ОТКРЫТИЕ В СЛУЧАЕ РАЗРЯДКИ БАТАРЕЕК**

 Подсоедините панель батарей к разъему стандарта RS232 при помощи кабеля, как показано на рисунке. Далее следуйте инструкции «Аварийное открытие»

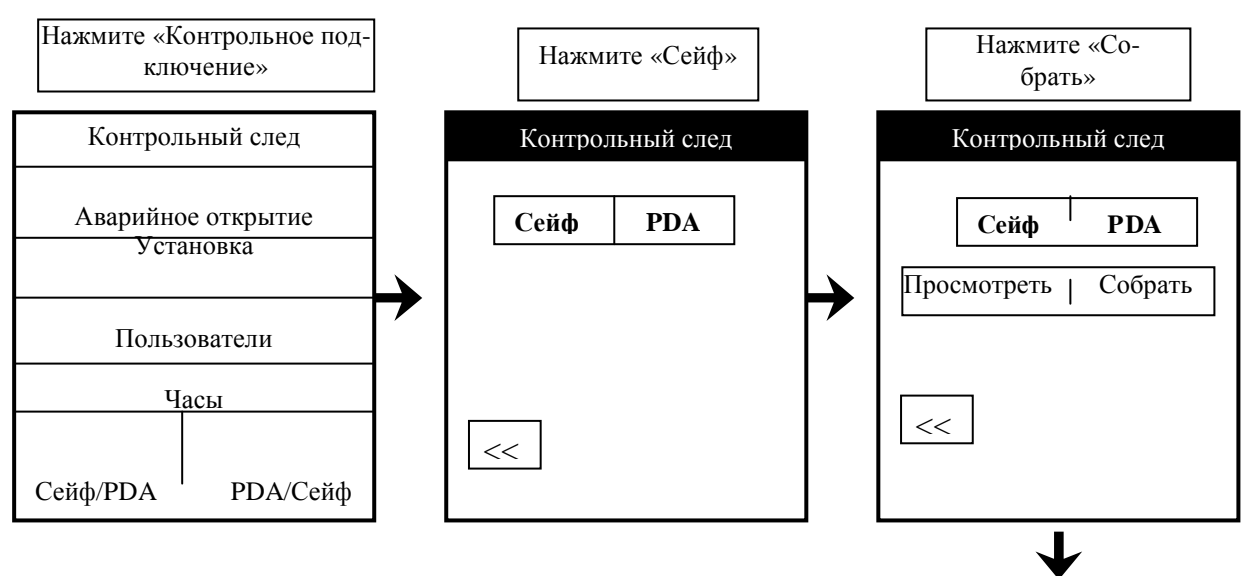

## **5 – УСТАНОВКА КОНТРОЛЬНОГО СЛЕДА СЕЙФА**

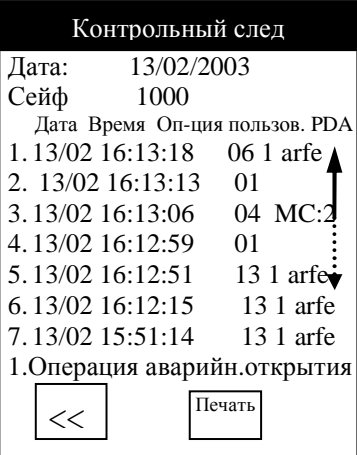

Если мы нажмем на любую линию контрольного следа, то операция будет производиться внизу экрана.

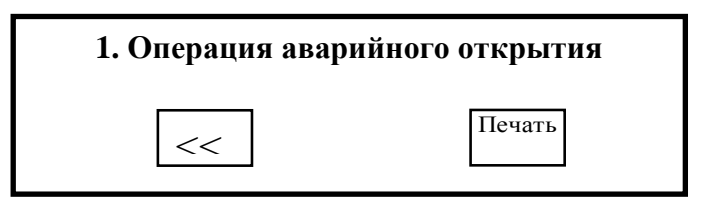

# **6 - ПРОСМОТР ПРЕДЫДУЩЕГО КОНТРОЛЬНОГО СЛЕДА**

Последние пять контрольных следов хранятся в памяти PDA, при желании мы можем вывести их на экран, при помощи приведенной ниже инструкции:

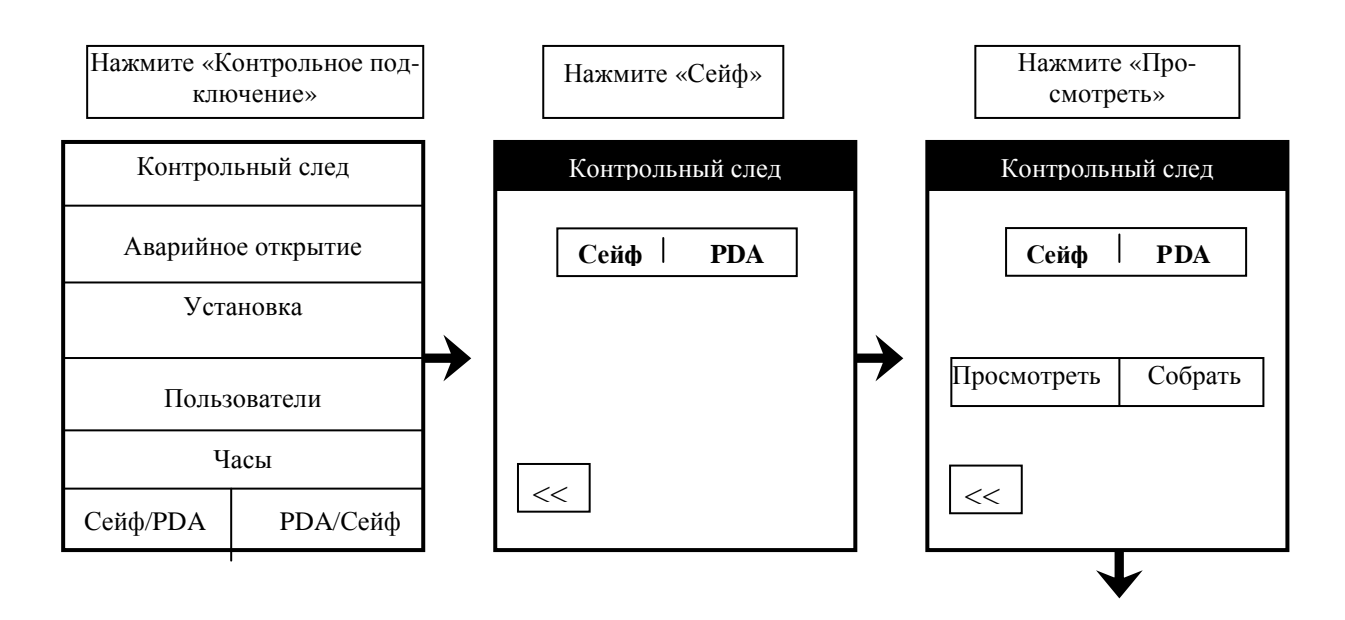

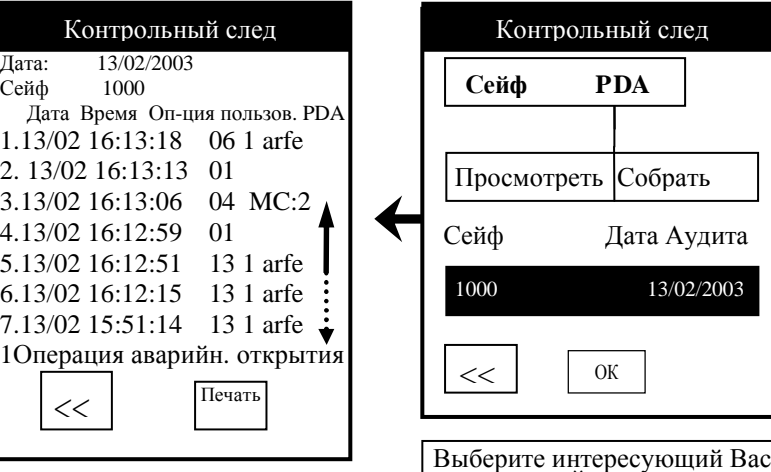

контрольный след и нажмите «ОК»

 $/2003$ 

#### **7 - КОНТРОЛЬНЫЙ СЛЕД КАРМАННОГО КОМПЬЮТЕРА**

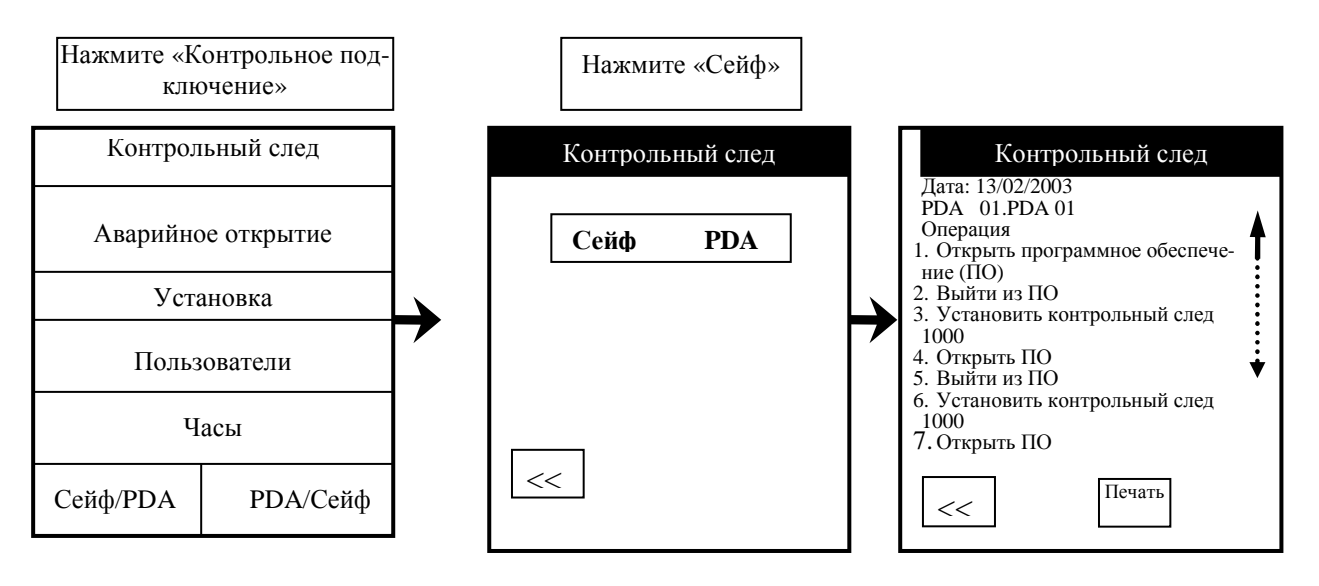

Внимание: Если мы нажмем на любую линию контрольного следа, то мы получим информацию об имени пользователя, дате и времени проведения операции.

### **8 - ПЕЧАТЬ НА ДИСПЛЕЙНОМ ПРОЦЕССОРЕ (DPU 414)**

Если мы хотим печатать непосредственно на принтере DPU нашего PDA, то мы должны выбрать эту функцию согласно приведенной ниже инструкции:

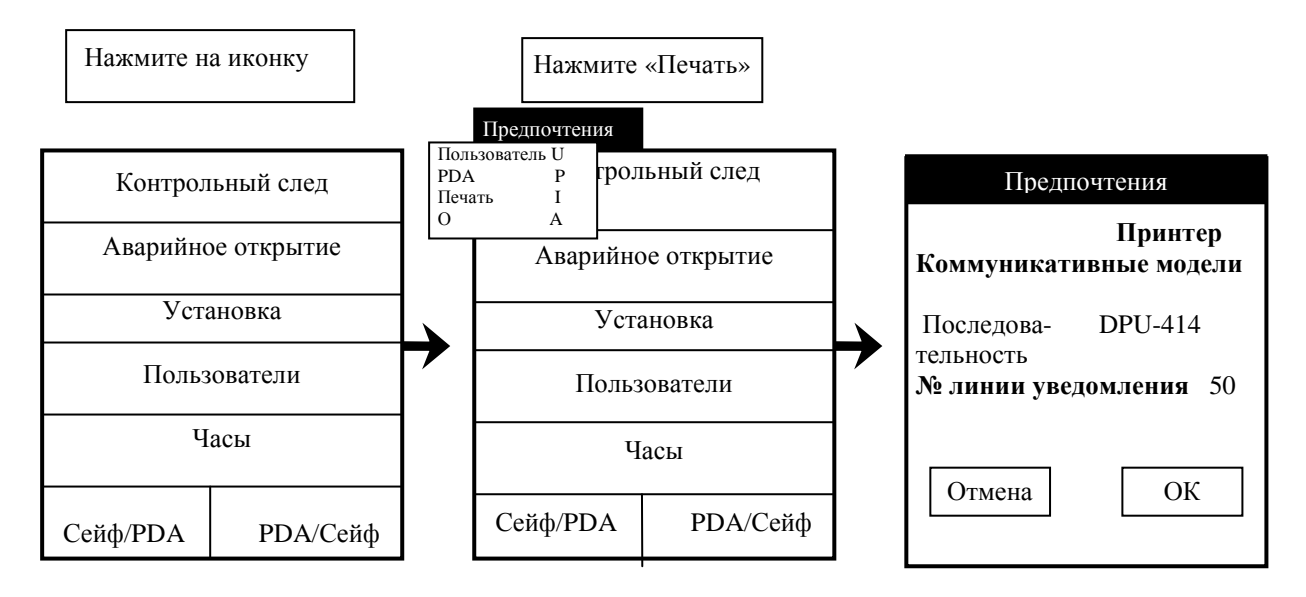

**№ линии уведомления:** здесь мы определяем номер линии, которую будем просматривать, когда будем собирать или просматривать контрольный след.

### **9 - УСТАНОВКА ВРЕМЕНИ СЕЙФА**

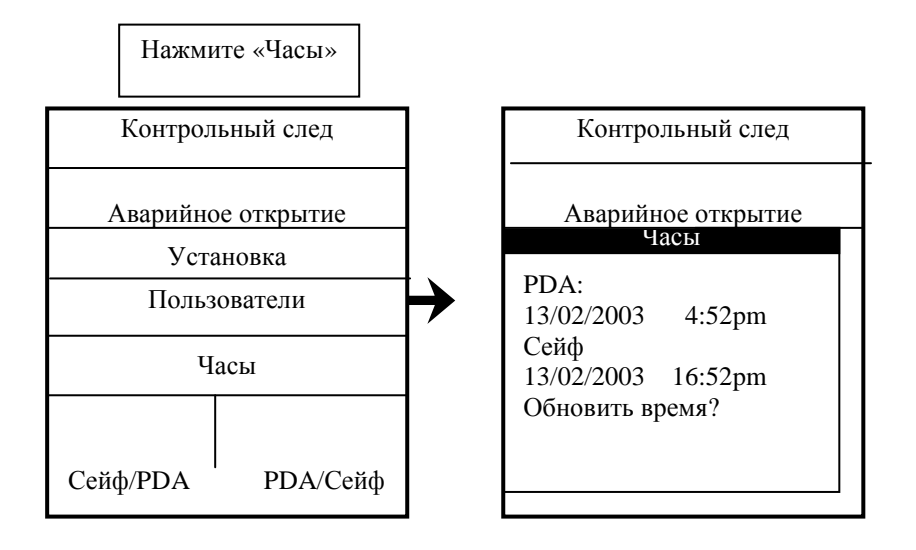

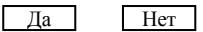

#### 10 - ИЗМЕНЕНИЕ ПАРАМЕТРОВ СЕЙФА

Очень важно: сообщения обо всех осуществляемых нами изменениях в PDA должны поступать в программу ПК, поскольку, когда мы синхронизируем наш PDA с ПК, информация ПК имеет определяющее значение. Поэтому мы рекомендуем вам производить все изменения в программе ПК

Соедините РDA с сейфом, параметры которого вы хотите изменить, далее работайте в соответствии с ниже приведенной инструкцией:

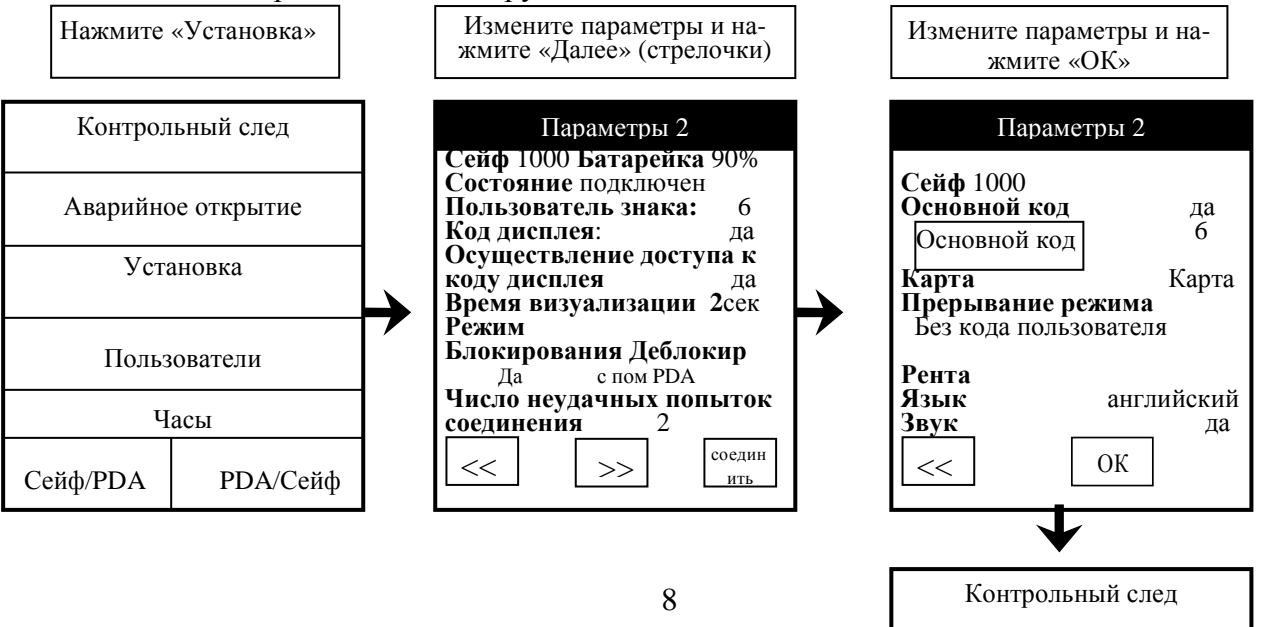

Аварийное открытие

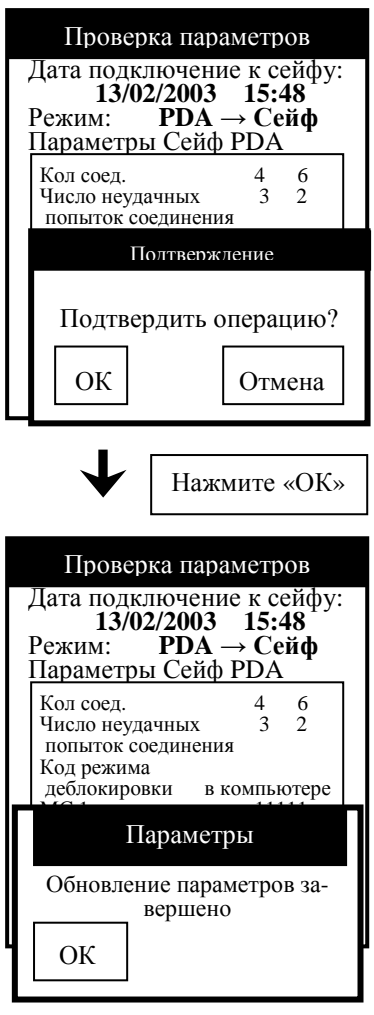

Нажмите «ОК»

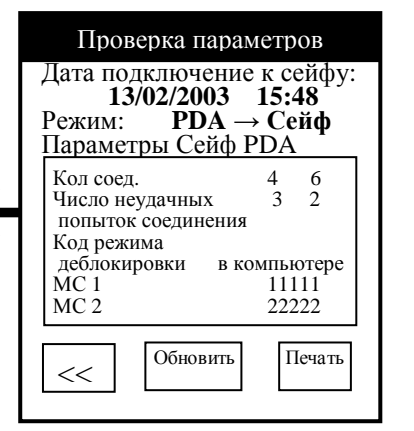

Нажмите «Обновить»

Нажмите «PDA/Сейф»

# **11. ПЕРЕВОД ПАРАМЕТРОВ ИЗ СЕЙФА В PDA**

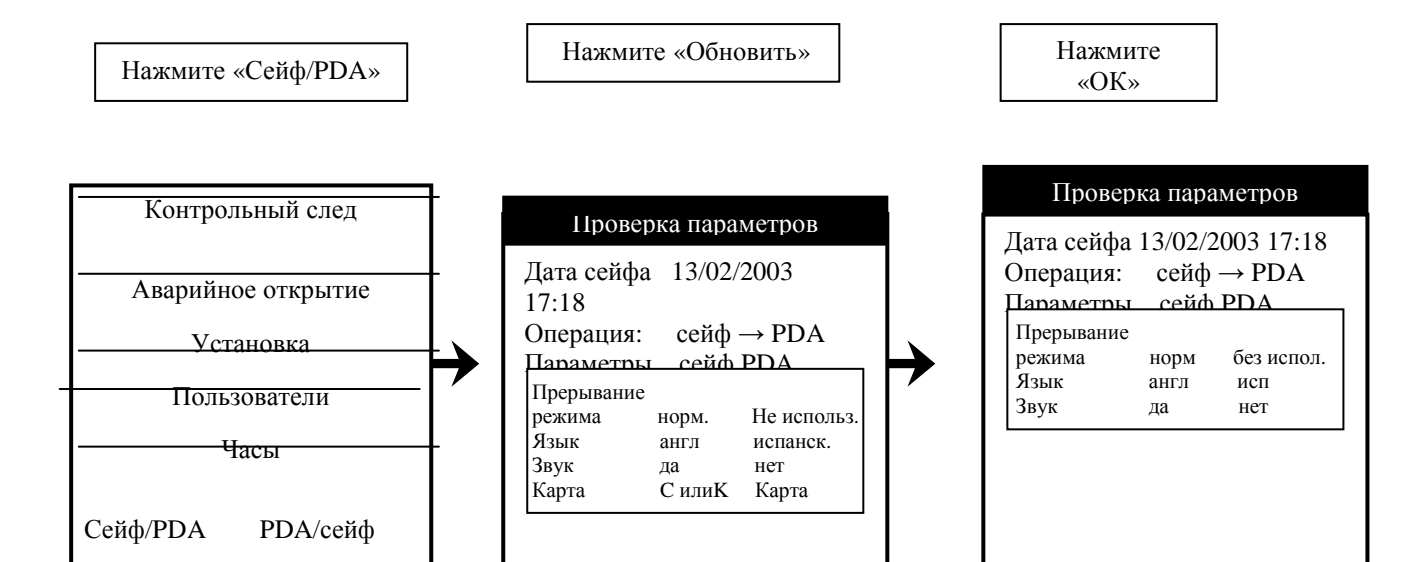

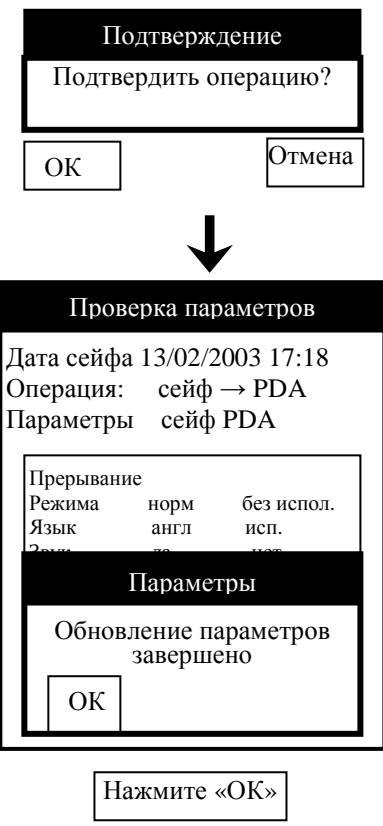

٦

## **12 - ОТКЛЮЧЕНИЕ ОТ СЕЙФА**

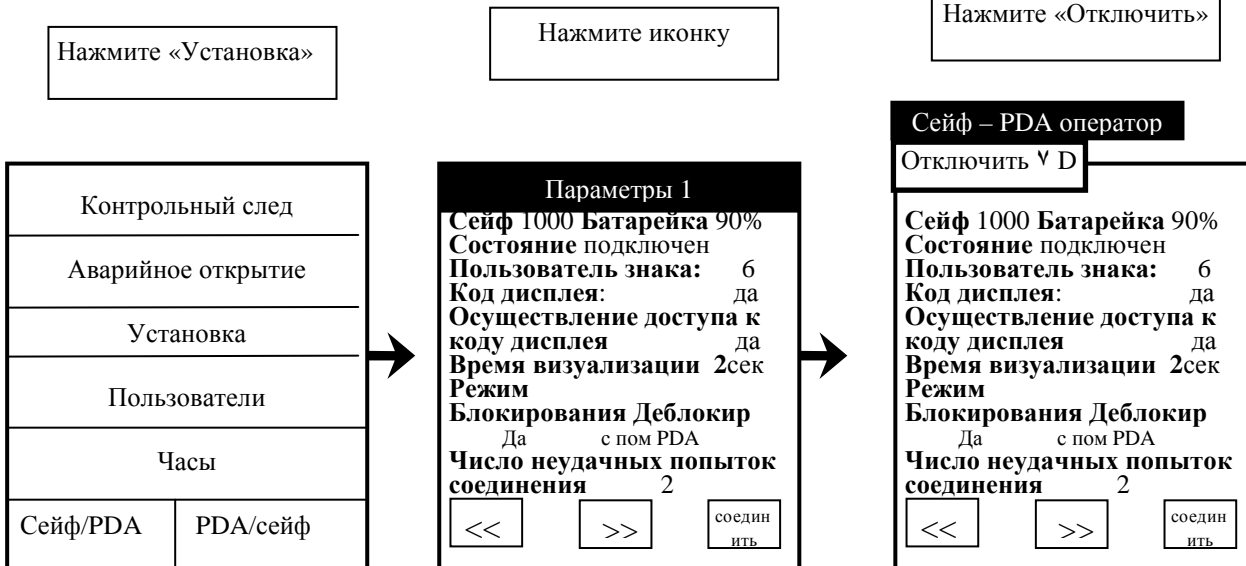

 $<<$ 

обновить

печать

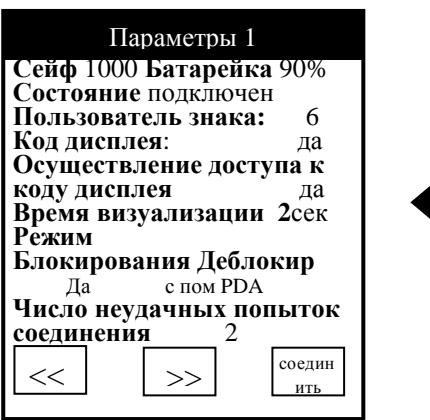

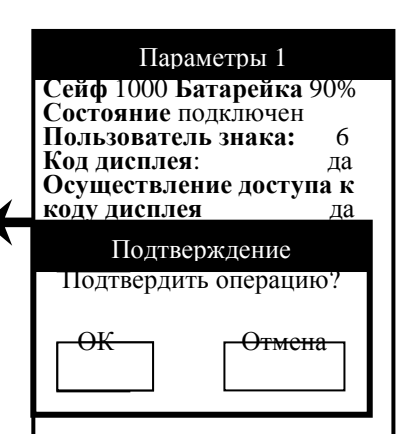

Нажмите «ОК»

#### 13- ПЕРЕЗАГРУЗКА РДА

Если в определенный момент PDA не реагирует ни на какие действия, перезапустите его следующим образом.

используя конец развернутой скрепки (или другой предмет без острого конца) плавно  $\mathbb{Z}^{\mathbb{Z}}$ нажмите кнопку перезагрузки в отверстии на задней панели PDA.

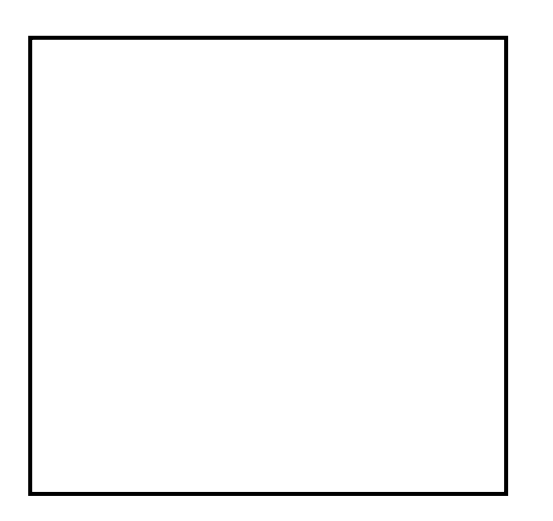

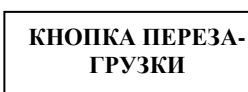

#### 14 - ВИЗУАЛИЗАЦИЯ ПОЛЬЗОВАТЕЛЕЙ

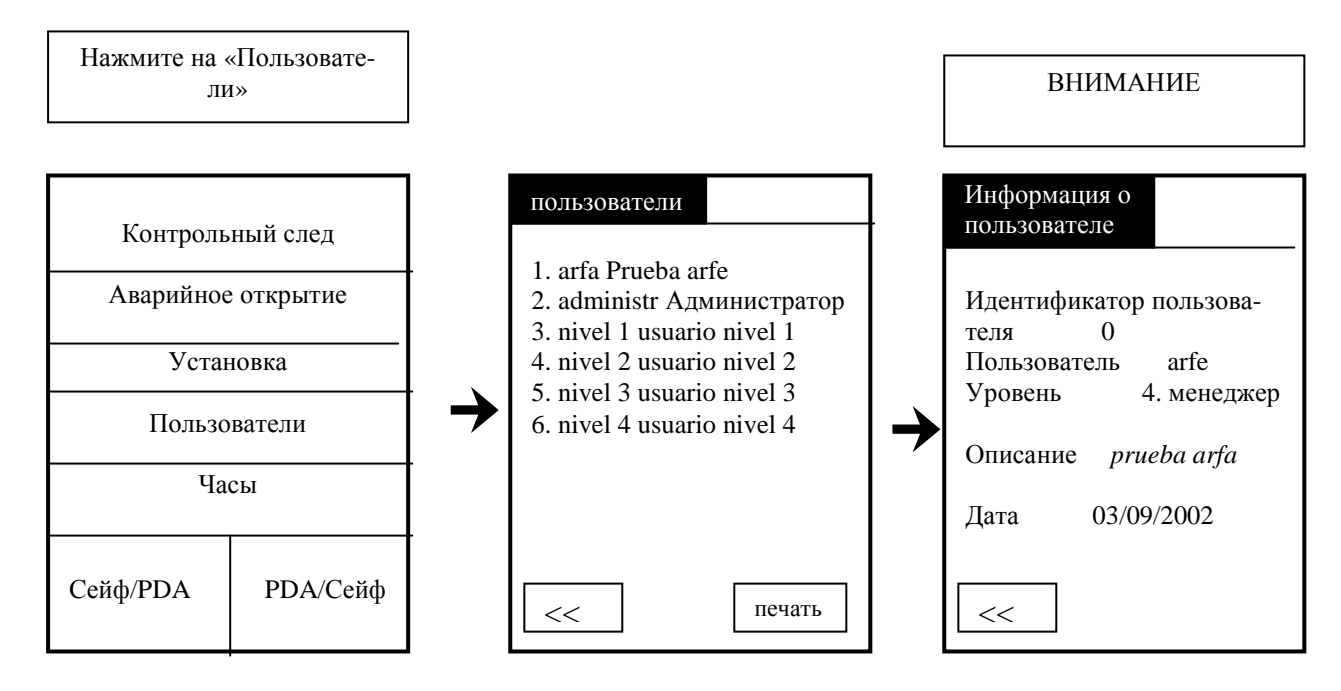

ВНИМАНИЕ: если вы хотите увидеть больше информации о пользователе, нужно нажать на нее, и вы увидите соответствующий экран.

#### 15 - ВКЛЮЧЕНИЕ СЕЙФА

Если в течение 24 часов мы производим 200 операций в режиме Сейф, то ради безопасности Сейф отключен. В таком состоянии мы не можем производить какие-либо операции, мы должны подключить Сейф на PDA, согласно приведенной ниже инструкции.

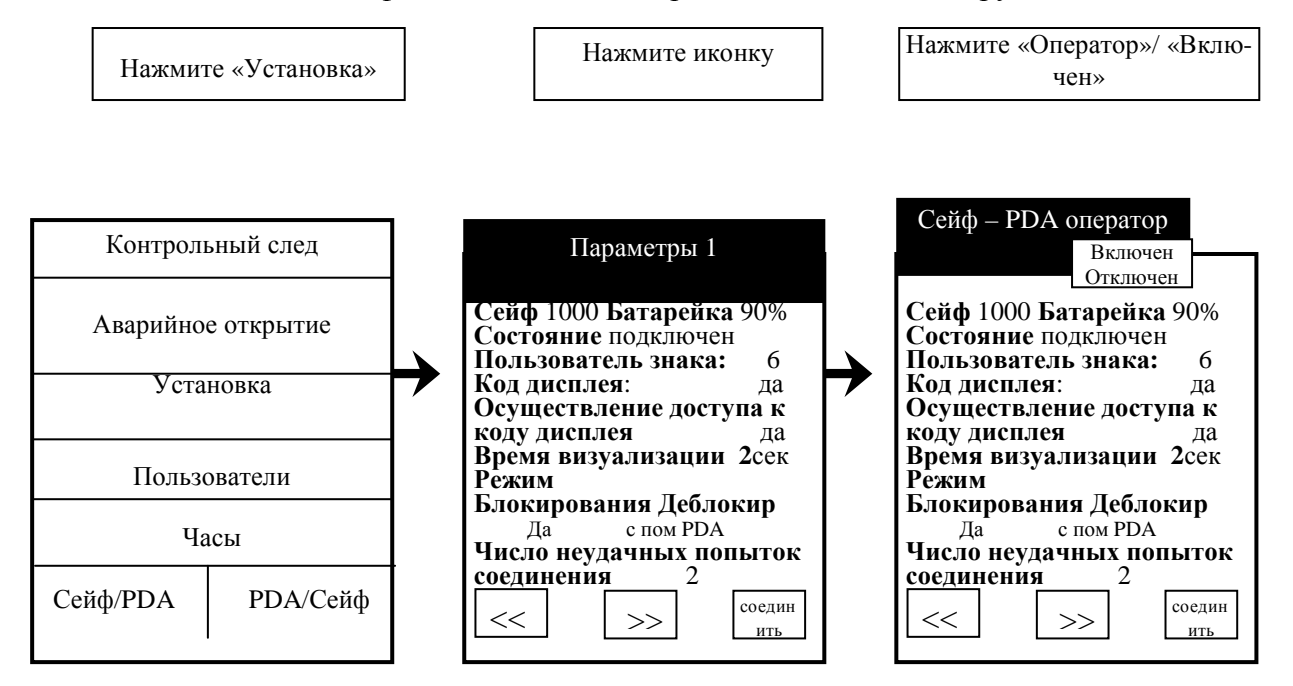

#### 15-1 ОТКЛЮЧЕНИЕ СЕЙФА

Если мы хотим полностью отключиться от Сейфа, мы должны отключить его от режима работы. В этом случае мы уже не сможем проводить какие - либо операции. Подключите РDA к Сейфу и следуйте инструкции:

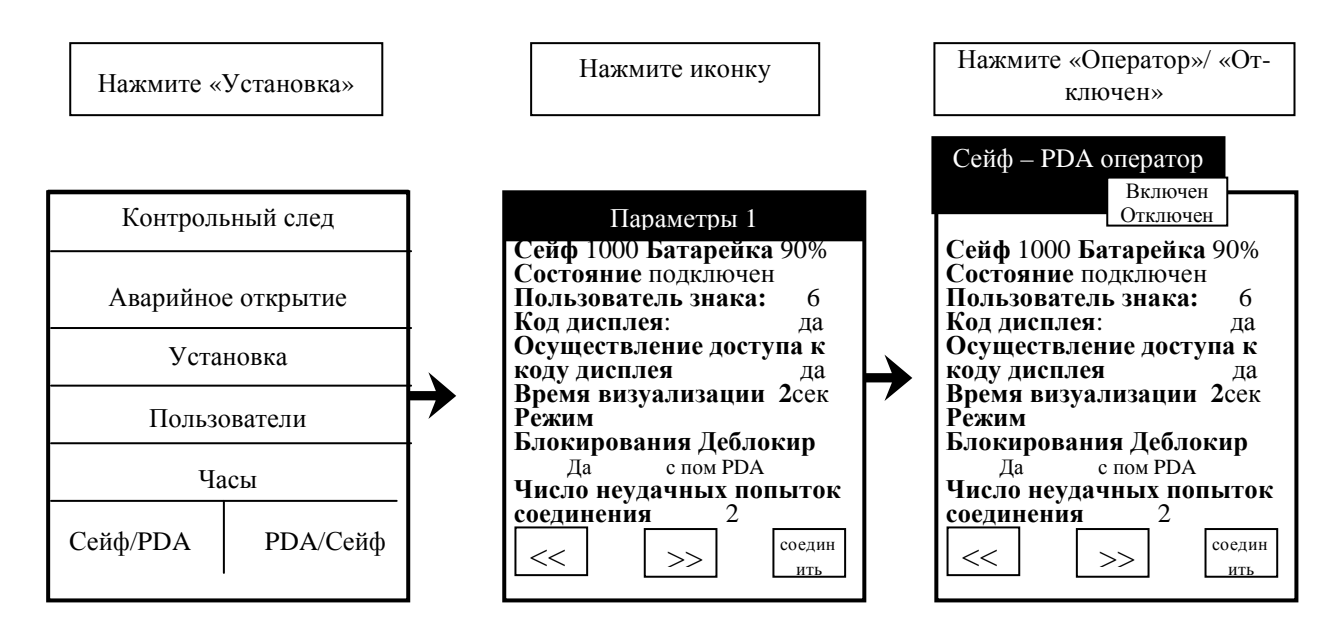

#### Приложение A: принтер DPU-414

Если мы хотим распечатать какой-либо репортаж на нашем принтере, нам нужно залать ему конфигурацию.

Конфигурация осуществляется посредством следующих шагов:

1. Включите принтер и держите кнопку «ON LINE» нажатой, пока принтер не начнет выводить информацию.

Вы увидите «режим установки DIP SW», и «Dip SW-1» и всю параметризацию принтера.

В конце вы увилите сообщение:

Продолжить?: нажмите «on-line SW»

Печатать? Нажмите «Подача бумаги SW».

2. Нажмите кнопку ON LINE. Вы увидите «Dip SW-1».

- 3. Продолжайте в следующей последовательности:
	- 1. Нажмите «Подача»
	- 2. Нажмите «ON LINE»
	- 3. Нажмите «ON LINE»
	- 4. Нажмите «Подача»
	- 5. Нажмите «ON LINE»
	- 6. Нажмите «Подача»
	- 7. Нажмите «ON LINE»
	- 8. Нажмите «ON LINE»

Вы увидите сообщение: «Продолжить? … Нажмите….

4. Нажмите «ON LINE». Вы увидите «Dip SW-2»

- 5. Продолжайте в следующей последовательности:
	- 1. Нажмите «Подача»
	- 2. Нажмите «ON LINE»
	- 3. Нажмите «ON LINE»
	- 4. Нажмите «ON LINE»
	- 5. Нажмите «ON LINE»
	- 6. Нажмите «Подача»
	- 7. Нажмите «ON LINE»
	- 8. Нажмите «Подача»

Вы увидите сообщение: «Продолжить? … Нажмите…

6. Нажмите «ON LINE».

Вы увидите «Dip SW-3»

7. Продолжайте в следующей последовательности:

- 1. Нажмите «ON LINE»
- 2. Нажмите «Подача»
- 3. Нажмите «ON LINE»
- 4. Нажмите «ON LINE»
- 5. Нажмите «Подача»
- 6. Нажмите «ON LINE»
- 7. Нажмите «ON LINE»
- 8. Нажмите «Подача»

Вы увидите сообщение: «Продолжить? … Нажмите ….»

8. Нажмите «ON LINE»

Вы увидите сообщение «Установка DIP SW завершена!!», сейчас вы можете напечатать все свои отчеты.

Если во время установки у Вас возникли ошибки, нужно повторить все шаги сначала.